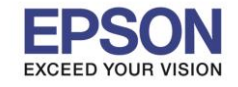

**หัวข้อ : วิธีการก าหนดค่า IP Address แบบขั้นสูง หรือ Set IP แบบ Manual ผ่านหน้าเครื่องพิมพ์** 

### **วิธีการก าหนดค่า IP Address แบบขั้นสูงที่เครื่องพิมพ์**

ี หากเครื่องพิมพ์ได*้*รับ IP Address มาจากเราเตอร์แล้ว แต่ต้องการตั้งค่า IP Address ที่ได*้*รับมาแบบ Automatical ให้กลายมาเป็นแบบ Manual สามารถตั้งค่าผ่านหน้าเครื่องพิมพ์ได ้ ดังนี้

 $\_$  , and the set of the set of the set of the set of the set of the set of the set of the set of the set of the set of the set of the set of the set of the set of the set of the set of the set of the set of the set of th

### 1. เลือก **Settings** หรือ **การตั้งค่า**

# <u>หน้าจอสำหรับเมนภาษาอังกถษ</u> <u>หน้าจอสำหรับเมนภาษาไทย</u>

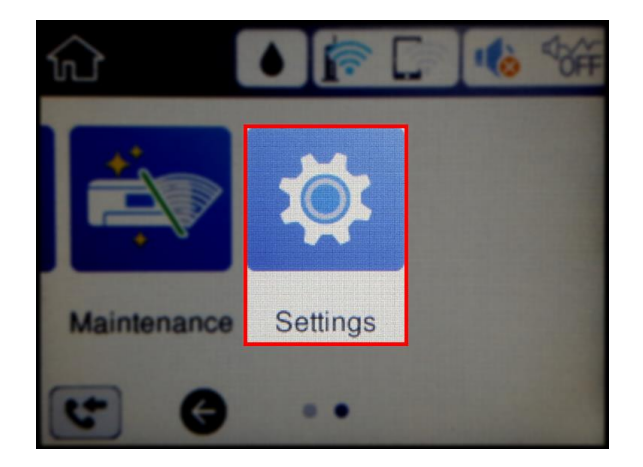

# 2. เลือก **General Settings** หรือ **การตั้งค่าทั่วไป**

1

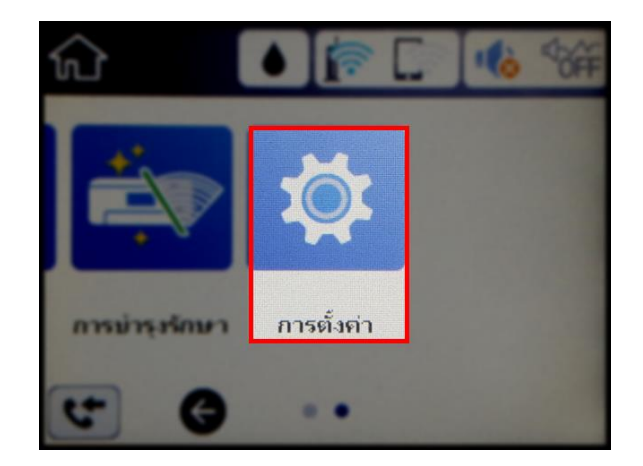

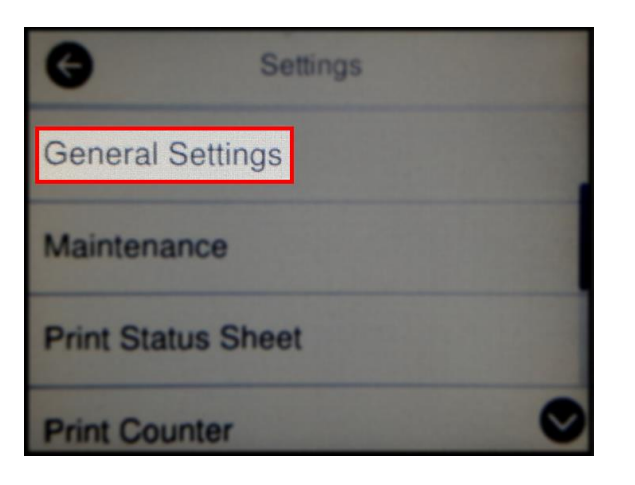

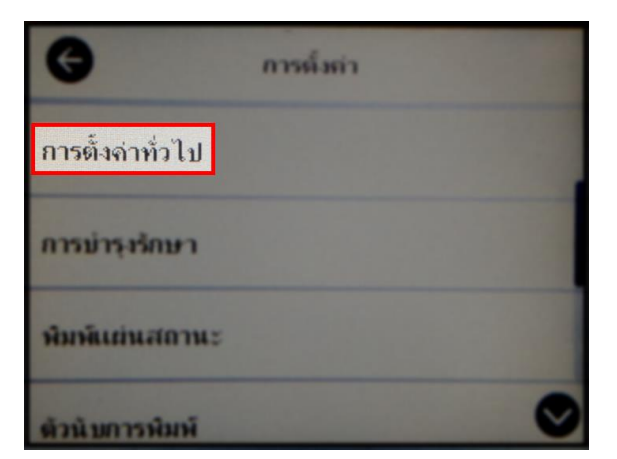

# 3. เลือก **Network Settings** หรือ **การตั้งค่าเครือข่าย**

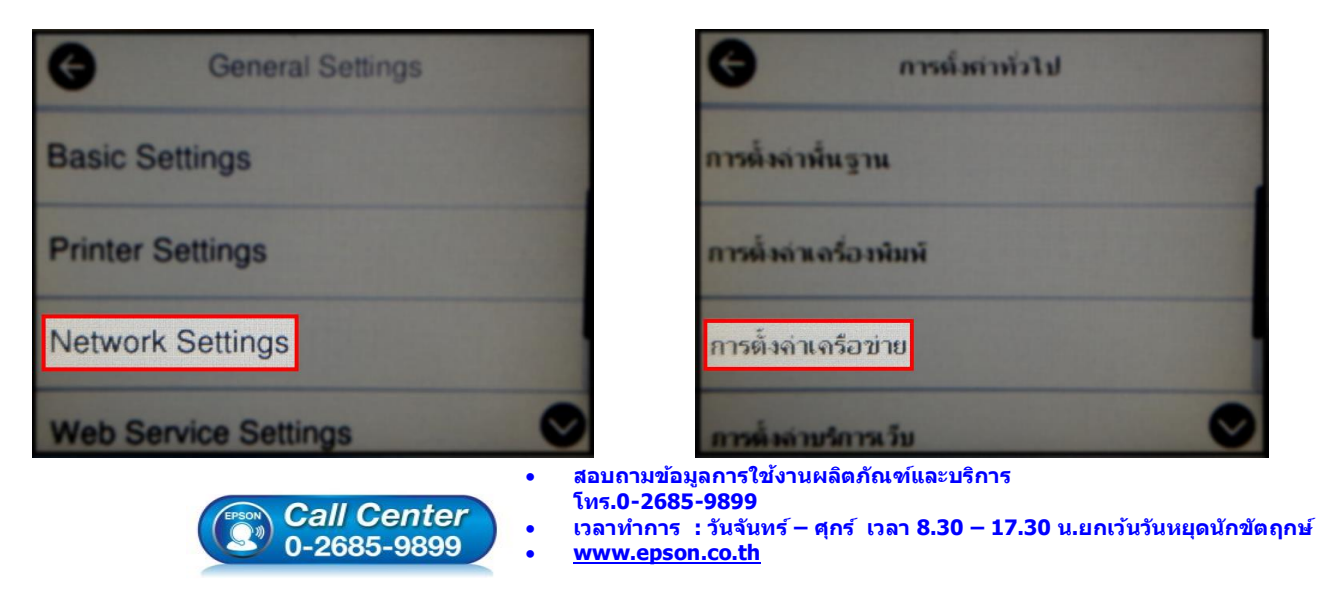

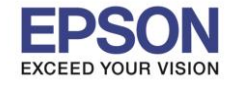

 $\_$  , and the set of the set of the set of the set of the set of the set of the set of the set of the set of the set of the set of the set of the set of the set of the set of the set of the set of the set of the set of th

**หัวข้อ : วิธีการก าหนดค่า IP Address แบบขั้นสูง หรือ Set IP แบบ Manual ผ่านหน้าเครื่องพิมพ์** 

### 4. เลือก **Advanced** หรือ **ข ั้นสูง**

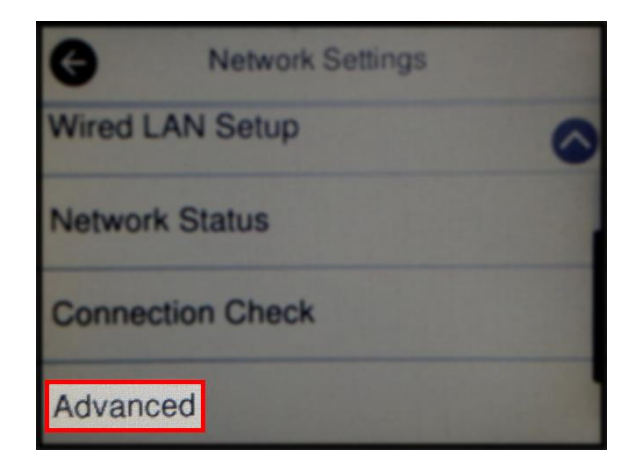

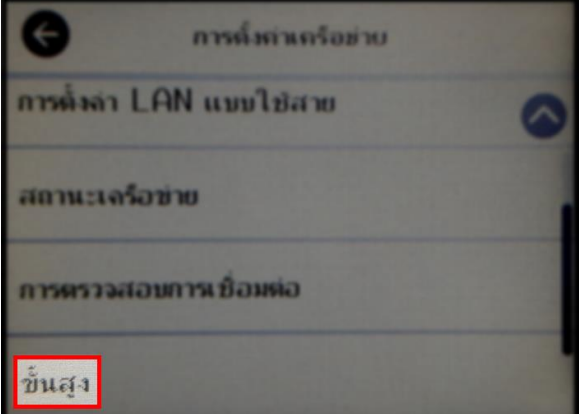

2

# 5. ไปที่หัวข้อ **TCP/IP**

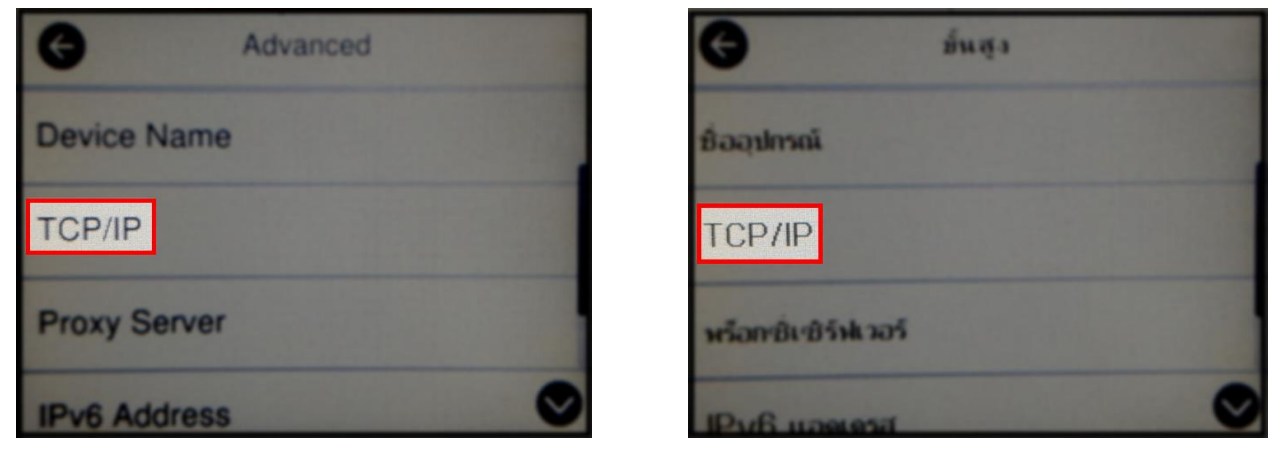

# 6. เลือกที่หัวข ้อ **Obtain IP Address** เพื่อเปลี่ยนจาก **Auto** เป็น **Manual**

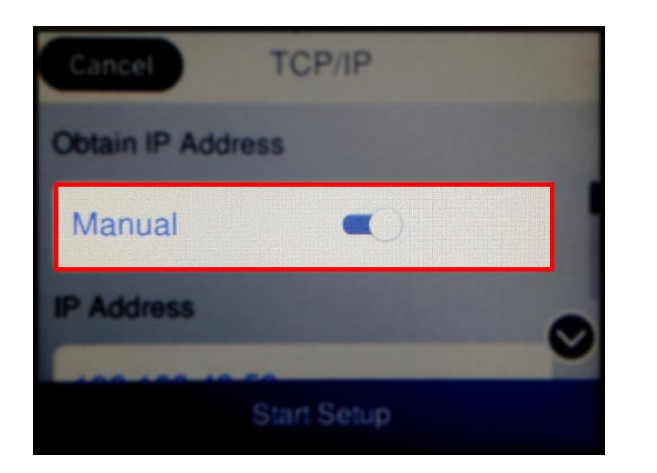

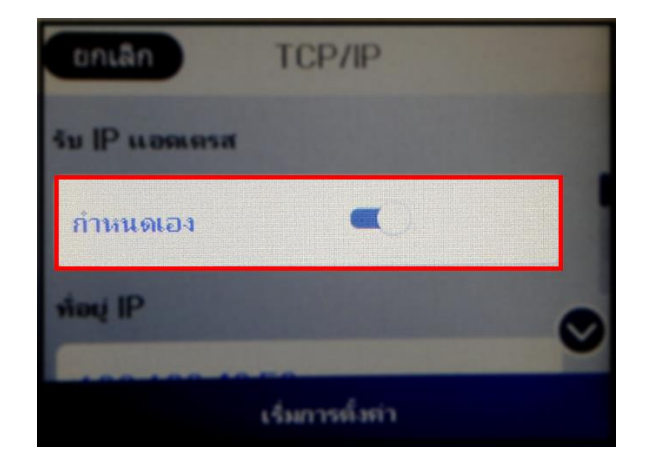

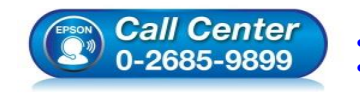

 **สอบถามขอ้ มลู การใชง้านผลติ ภณั ฑแ์ ละบรกิ าร โทร.0-2685-9899**

- **เวลาท าการ : วันจันทร์ – ศุกร์ เวลา 8.30 – 17.30 น.ยกเว้นวันหยุดนักข ัตฤกษ์**
- **[www.epson.co.th](http://www.epson.co.th/)**

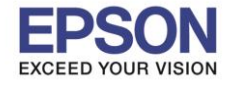

 $\_$  , and the set of the set of the set of the set of the set of the set of the set of the set of the set of the set of the set of the set of the set of the set of the set of the set of the set of the set of the set of th

**หัวข้อ : วิธีการก าหนดค่า IP Address แบบขั้นสูง หรือ Set IP แบบ Manual ผ่านหน้าเครื่องพิมพ์** 

# 7. เลือกที่ **Start Setup** หรือ **เริ่มการตั้งค่า**

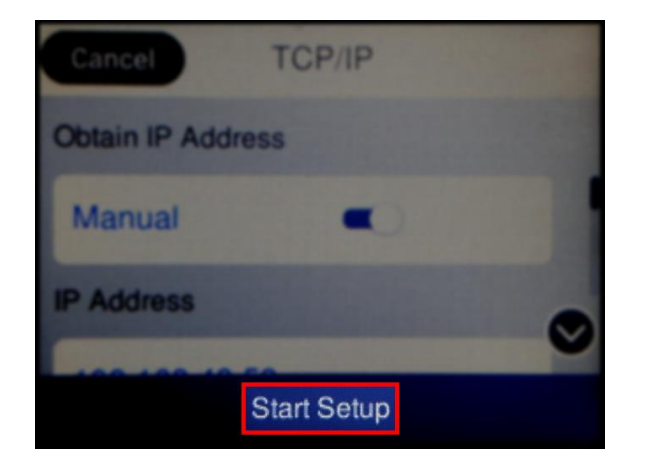

# 8. จะแสดงหน้าจอ **Setting up** หรือ **ก าลังตั้งค่า**

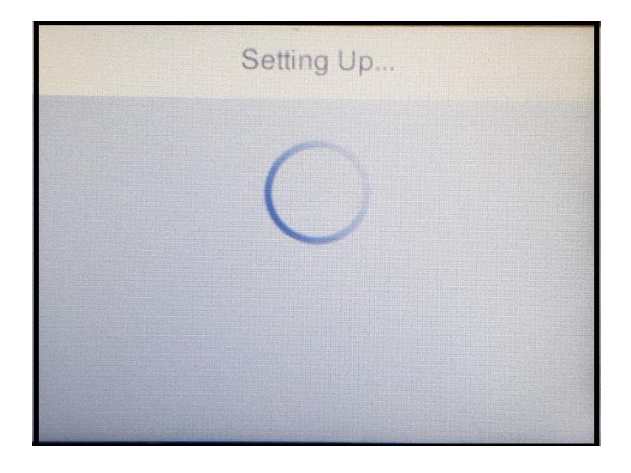

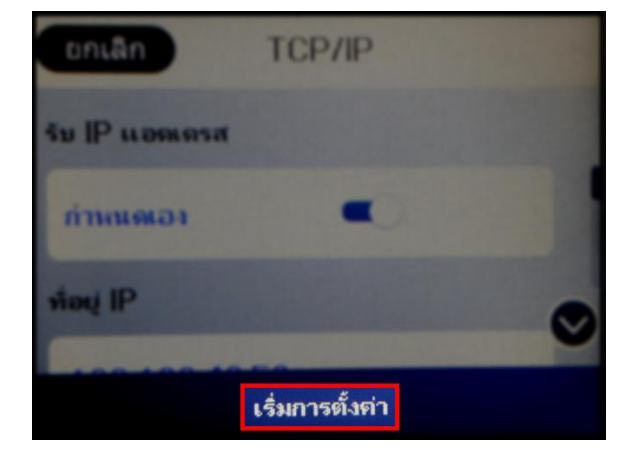

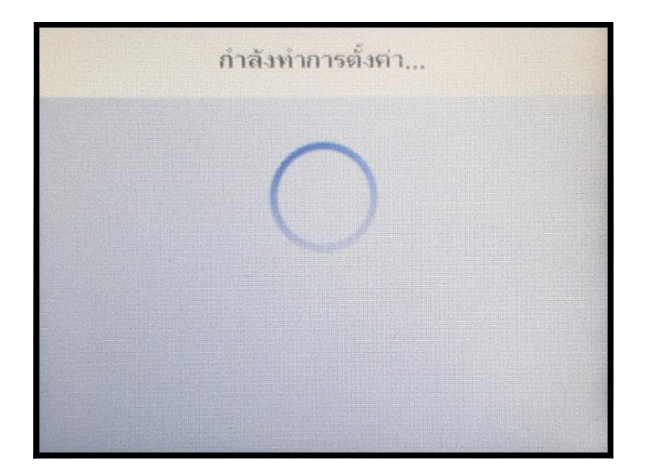

9. จะแสดงหน้าจอ **Setup Complete** หรือ **ตั้งค่าเรียบร้อยแล้ว** เลือก **Close** หรือ **ปิด**

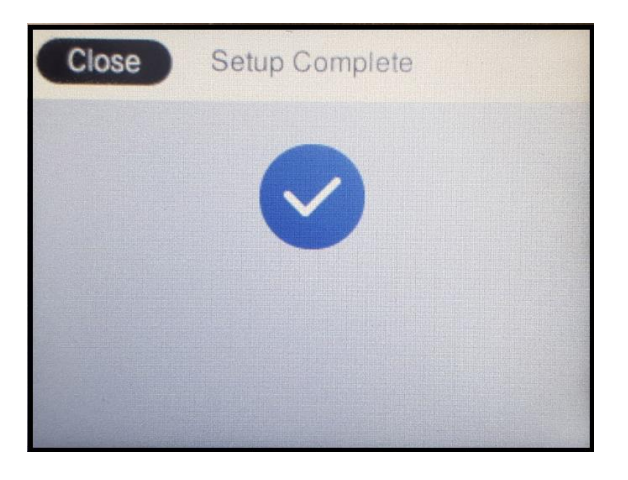

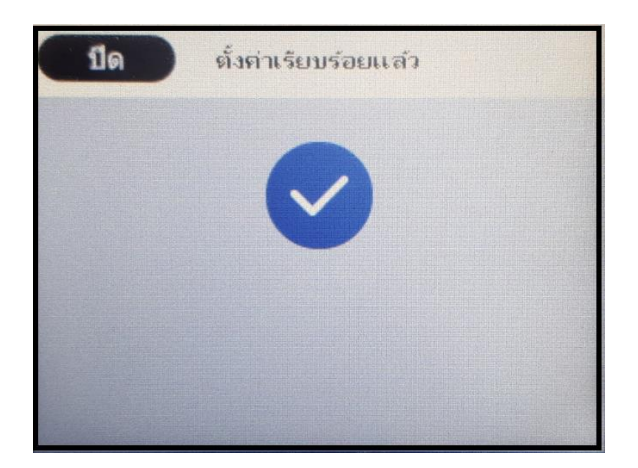

10. จากนั้นให้กดย ้อนกลับมาที่เมนูหลักเพื่อเริ่มการใชง้าน

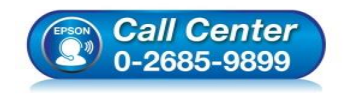

- **สอบถามขอ้ มลู การใชง้านผลติ ภณั ฑแ์ ละบรกิ าร โทร.0-2685-9899**
- **เวลาท าการ : วันจันทร์ – ศุกร์ เวลา 8.30 – 17.30 น.ยกเว้นวันหยุดนักข ัตฤกษ์**
- **[www.epson.co.th](http://www.epson.co.th/)**